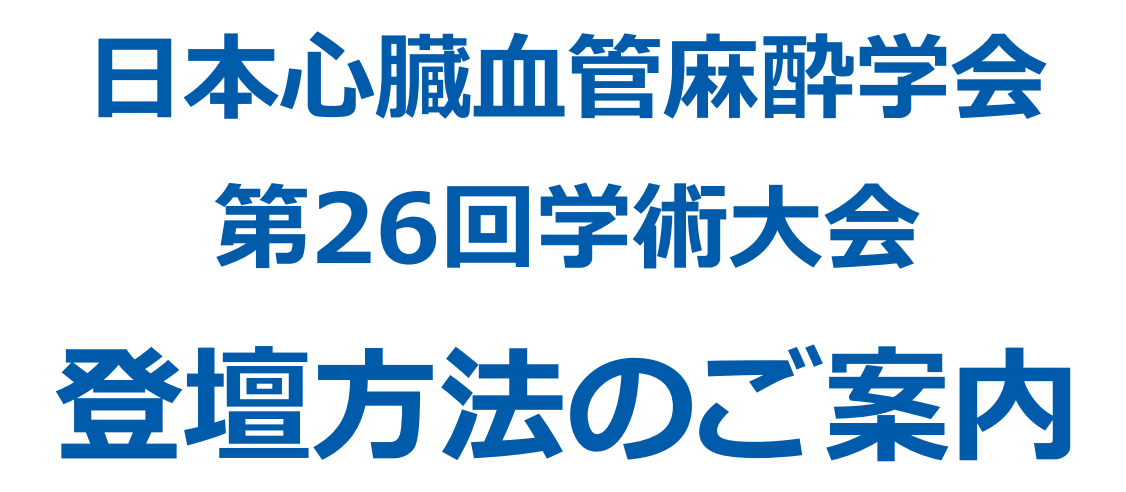

### セッション開催方法 概要(全セッション共通)

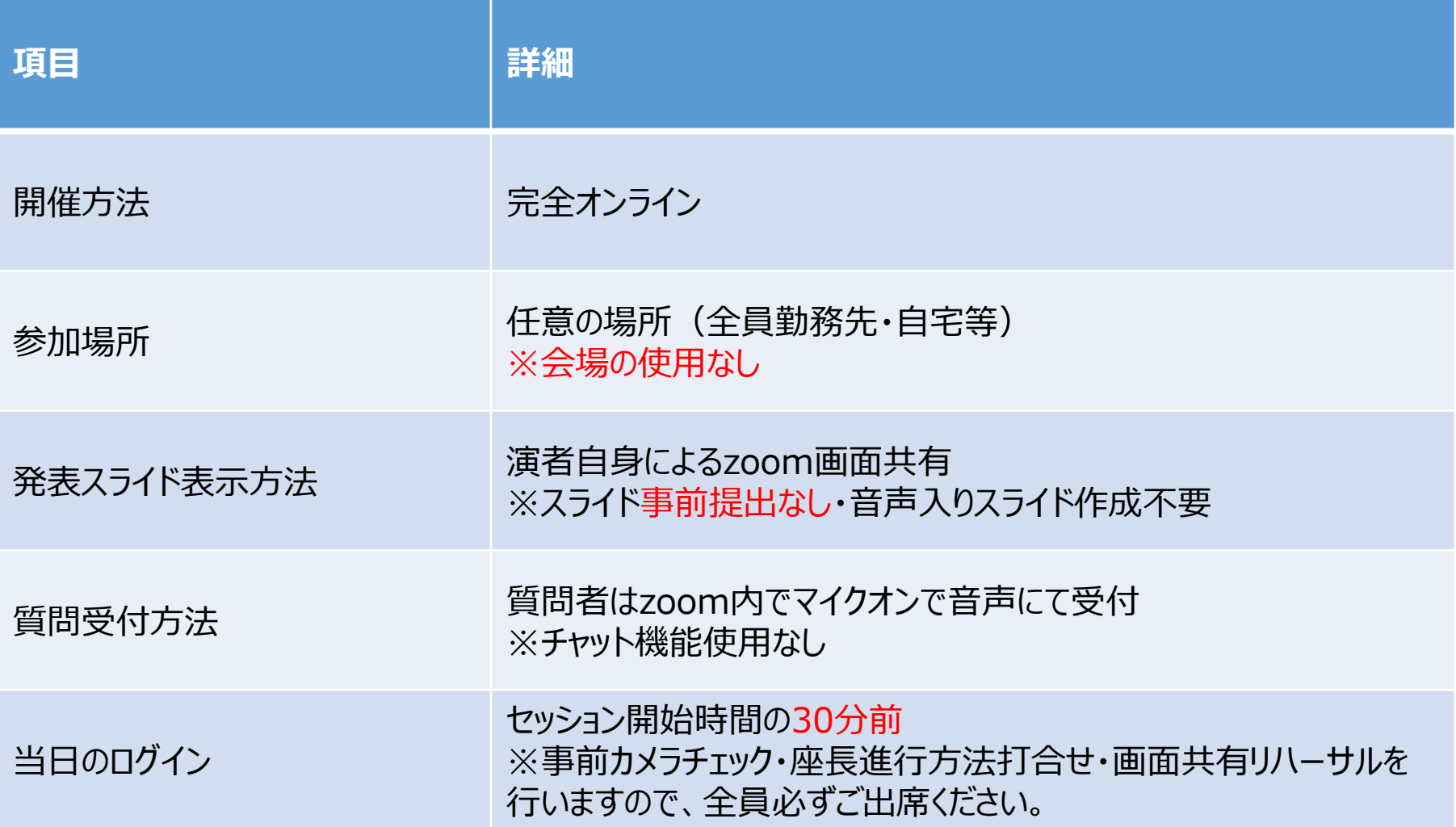

### 事前に準備いただくもの

### **当日参加環境**

PC(カメラ・マイク・スピーカー機能付き)

ロマイク/ヘッドセットなど (外付けのものを推奨)

極力静かで、お顔が見える明るさの確保できる場所・部屋

安定した通信環境**(有線LANを強く推奨)**

**PC版 zoom アプリケーション**(zoomを初めてご利用の場合・インストール方法後述)

### **スライド・入会・参加登録**

■COI開示スライド入りのスライド作成(事前提出不要)※詳細はHPへ □参加登録(座長・演者とも)

## **事前準備(Macのみ)**

#### **Mac使用の場合、設定により スライド画面共有ができないケースが頻発しています 必ずご確認ください**

### Macの画面共有許可設定

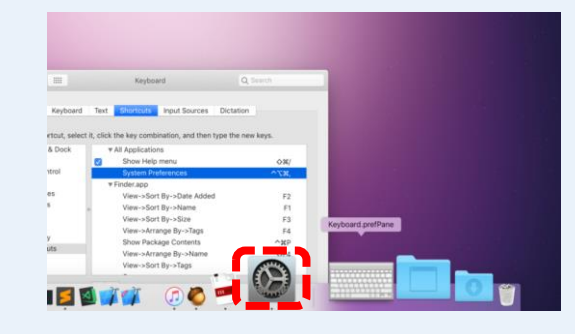

設定をクリックします

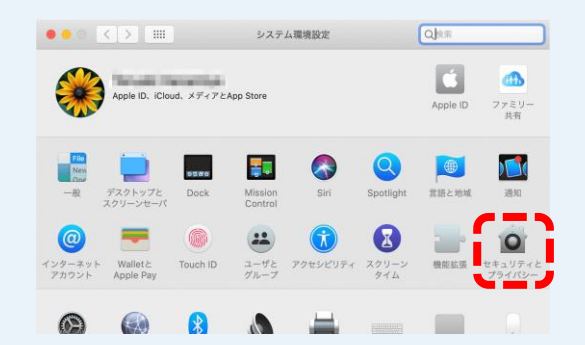

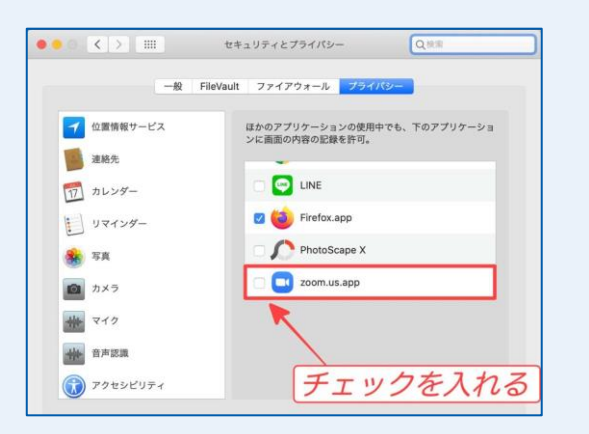

「セキュリティとプライバシー」をクリックします

**「zoom.us.app」にチェックが入っていることを確認します**

### 【セッションの流れ】

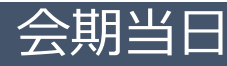

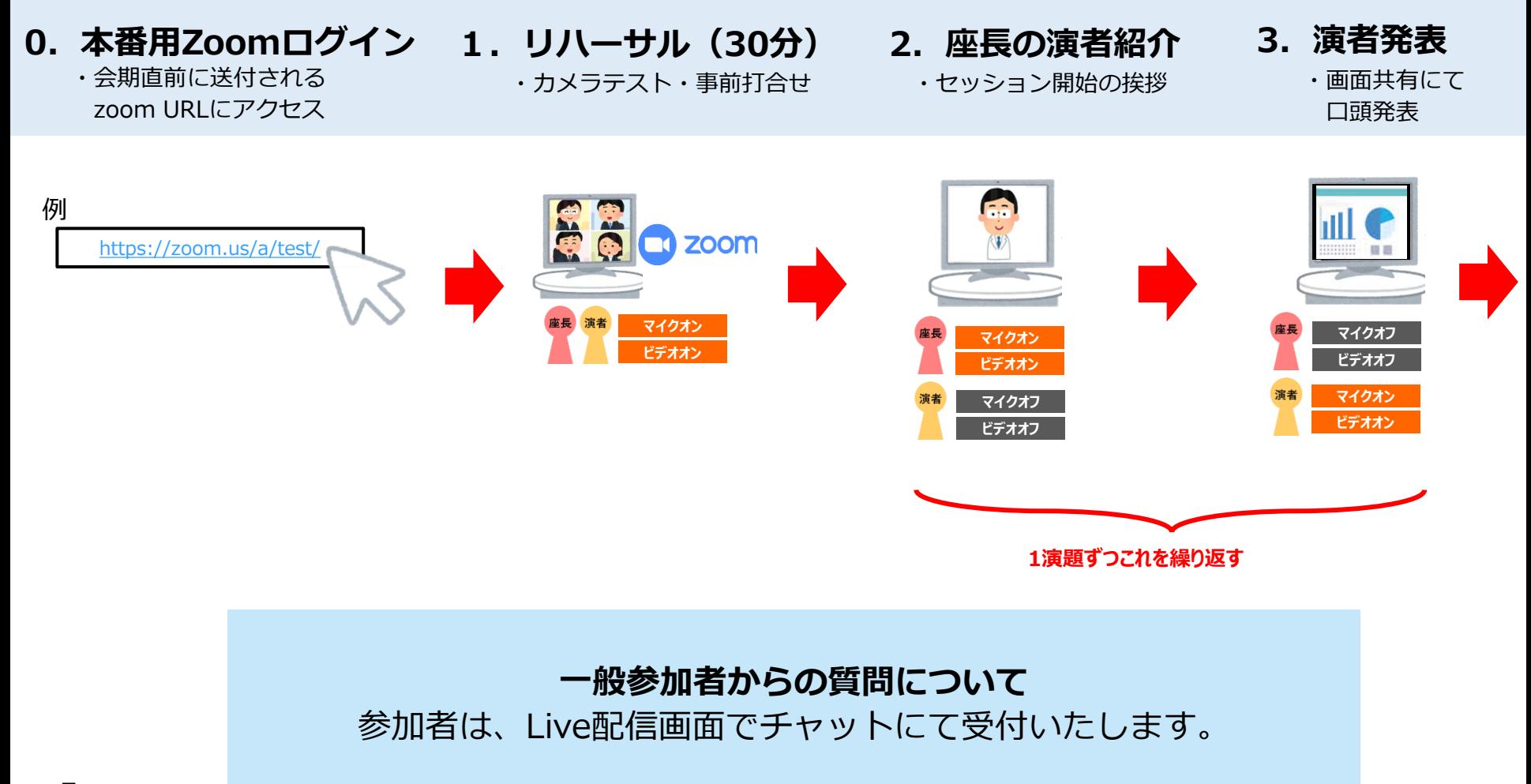

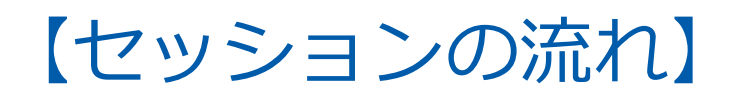

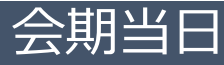

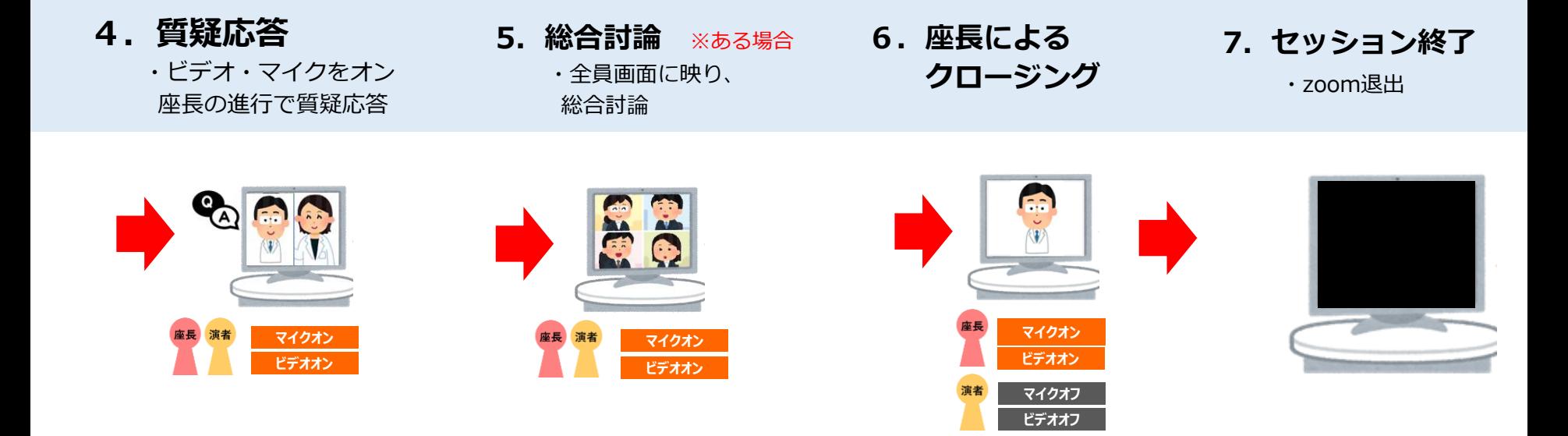

#### セッション開始後のスタッフからの緊急連絡は チャットにてお送りします。

6

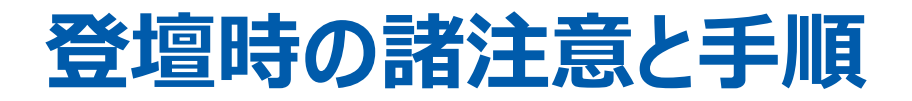

### **2.セッション開始~終了手順**

①セッション開始 ②座長による演者紹介と演者の発表前 ③演者の発表 ④座長・演者の質疑応答 ⑤総合討論

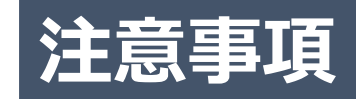

- **1. 別途事前に個別にご案内する本番用ZoomURL**をクリック
- 2. 自動的にアプリインストール開始 参加ボタンを押すと以下の画面に移行して自動でアプリのダウンロードが始まります。
- 3. 自動でダウンロードが始まらない場合、「ダウンロード」をクリック

ご使用2回目以降からはアプリが自動的に起動します。 必ずセッション開始1時間前など、余裕をもって行ってください。 直前に行うと、正常にダウンロードされない場合、 セッション開始に間に合わなくなります。

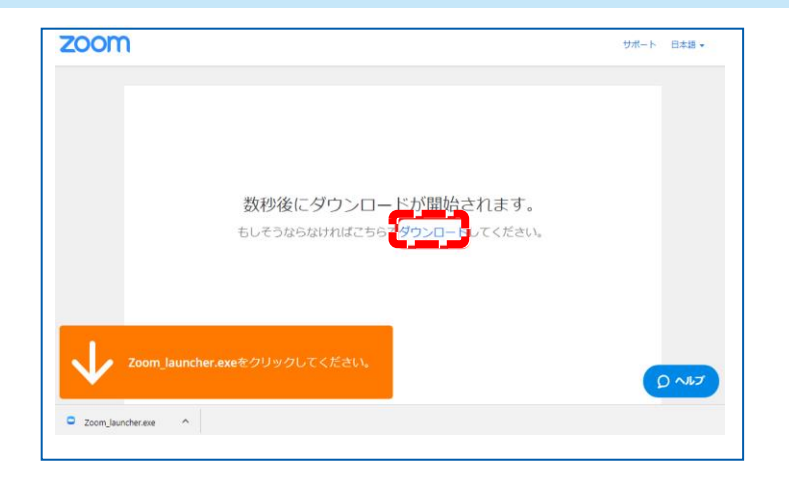

8

# **「zoom」へのログイン②**

URLをクリックいただくと、 以下のような画面が表示されます。 スタッフがログインの承認をするまで この状態で少しお待ちください。

スタッフによる承認が完了しますと この画面に移行します。 「コンピューターでオーディオに参加」を 選択してください。

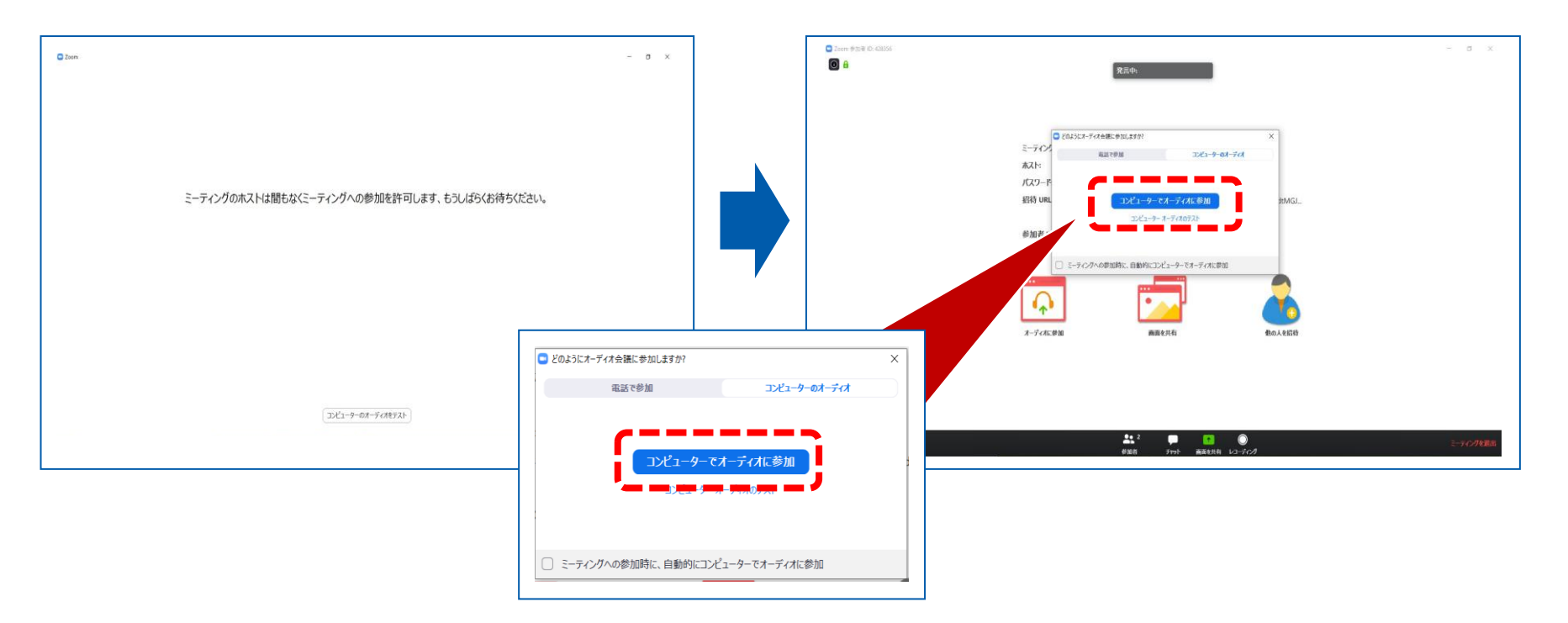

# **「zoom」へのログイン③**

左下の「ビデオの開始」を選択してください。 選択直後、PCのカメラが起動すると、ログインいただいた皆様のカメラ映像が表示されます。

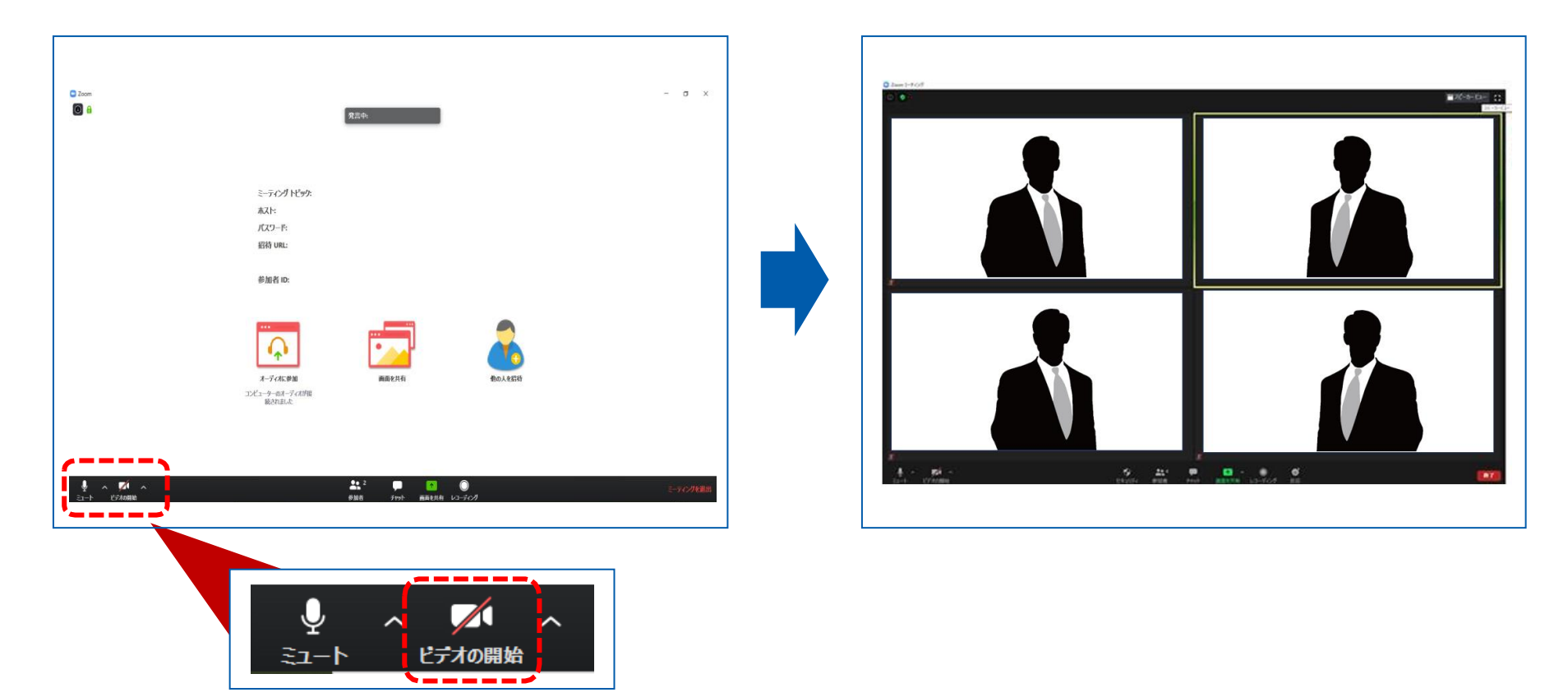

# **セッション開始~終了手順**

開始前:Zoomログイン

開始前:事前打合せ

①セッション開始

②座長による演者紹介と演者の発表前

③演者の発表

④座長・演者の質疑応答

⑤総合討論(ある場合)

⑥セッション収録の終了

# **開始前:zoomにログイン**

- **1. セッション開始別途事前に個別にご案内する本番用ZoomURL**をクリック
- 2. 表示される「zoom Meetingを開く」をクリック
- 3. 表示されない場合、画面上の「ミーティングを起動」をクリック
- 4. 「コンピューターでオーディオに参加」をクリック

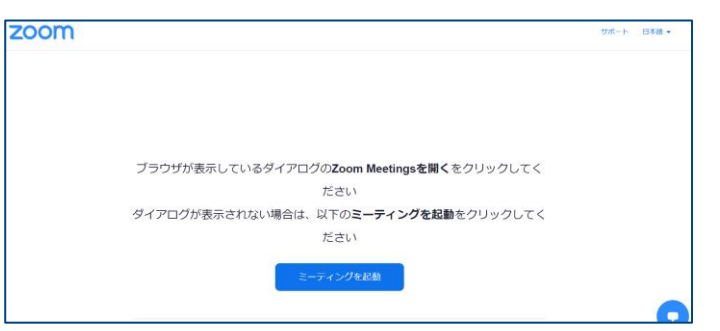

# **開始前:リハーサル(事前打合せ)**

セッション開始30分前より

- ・音声・カメラチェック
- ・簡単な事前打合せ
- ・zoom表示設定

## **①セッション開始**

セッション開始のタイミング(合図)は、会場によって異なりますので、 セッション開始30分前からの事前打合せにてスタッフよりご案内いたします。

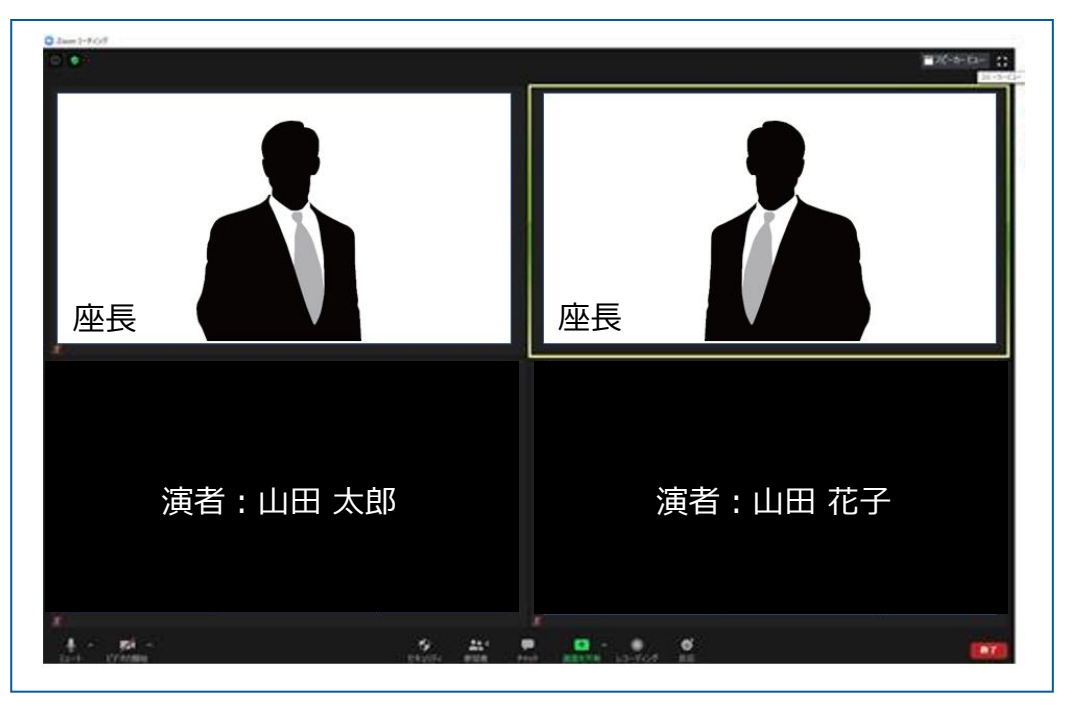

# **②座長による演者紹介と演者の発表前**

座長は演者をお呼びください。 (例)山田 太郎先生、よろしくお願いいたします。

### **以降、発言がない場合には、ミュートにしてください。**

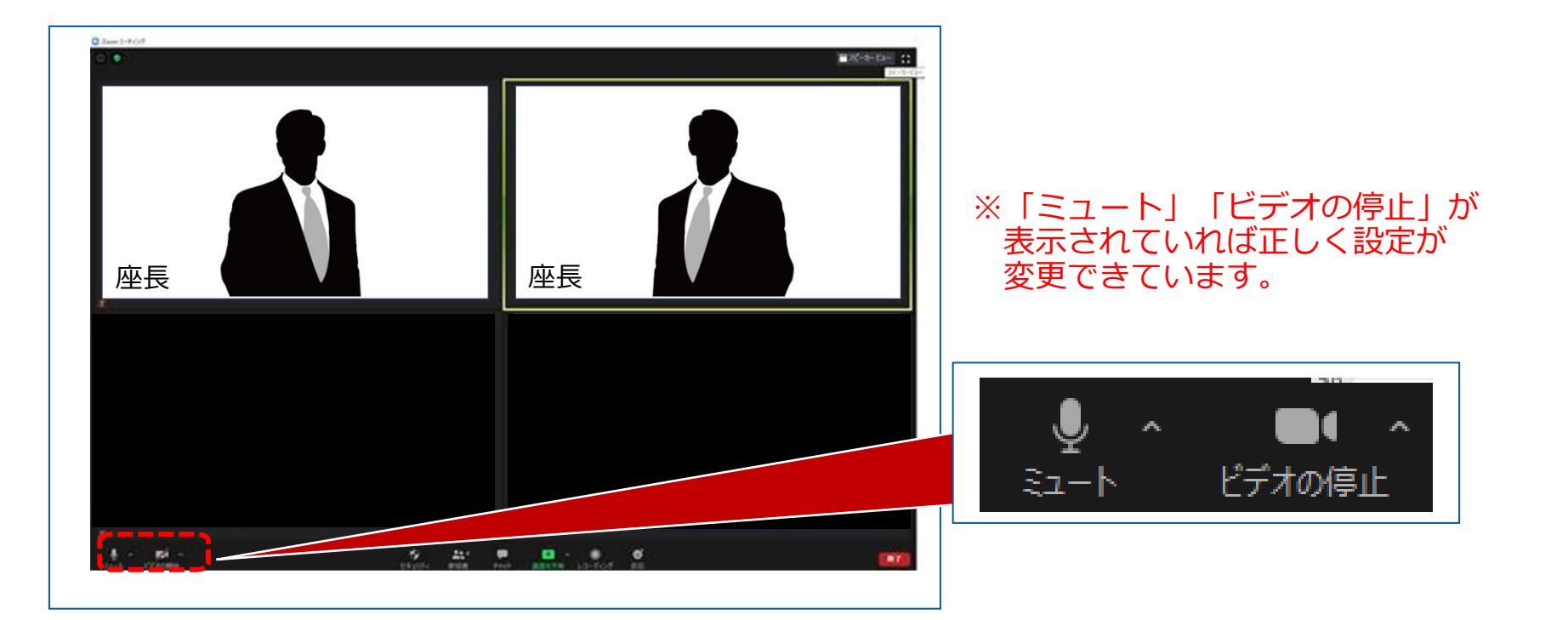

14

**③演者の発表**

ご自身のPC上で発表データを開いておき、画面共有を使用して発表してください。 不要なアプリやソフトは全て閉じてください。

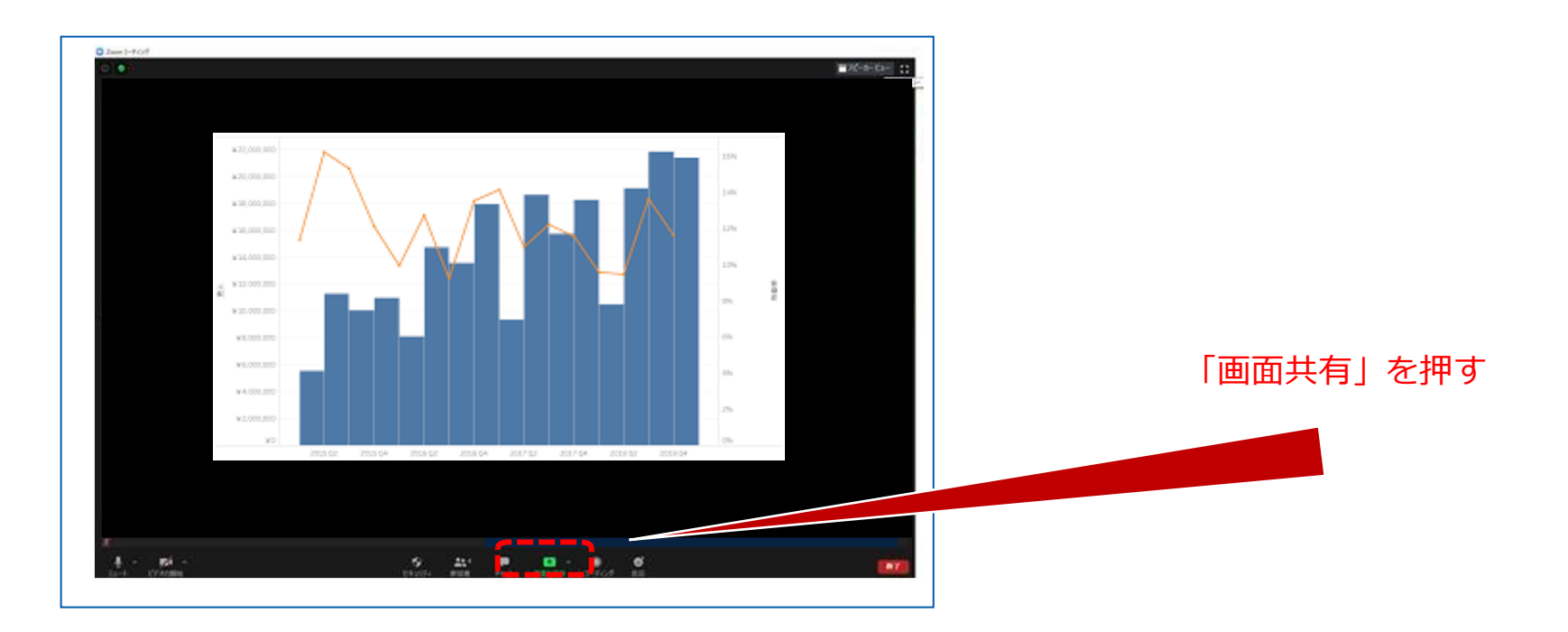

**③演者の発表の終了**

#### 共有している画面下の「共有の停止」という赤いボタンをクリックして停止してください。

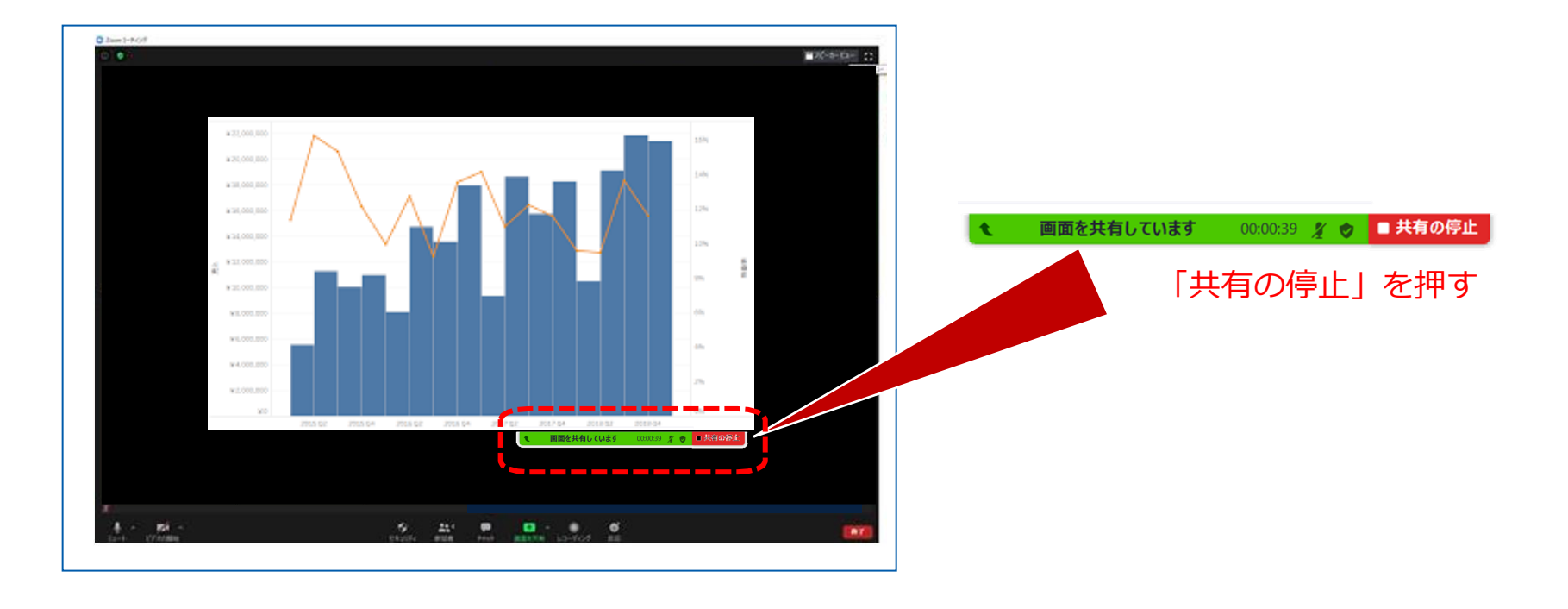

## **④座長・演者の質疑応答**

発表が終了したら、質疑応答に移ってください。 **座長、発表演者は必ずミュートを解除・ビデオをオンにしてください。**

**質疑応答が終了しましたら、演者はビデオを停止し、ミュートにしてください。**

座長はそのまま次の演者をお呼びください。 以降、②③④の手順を繰り返し行ってください。

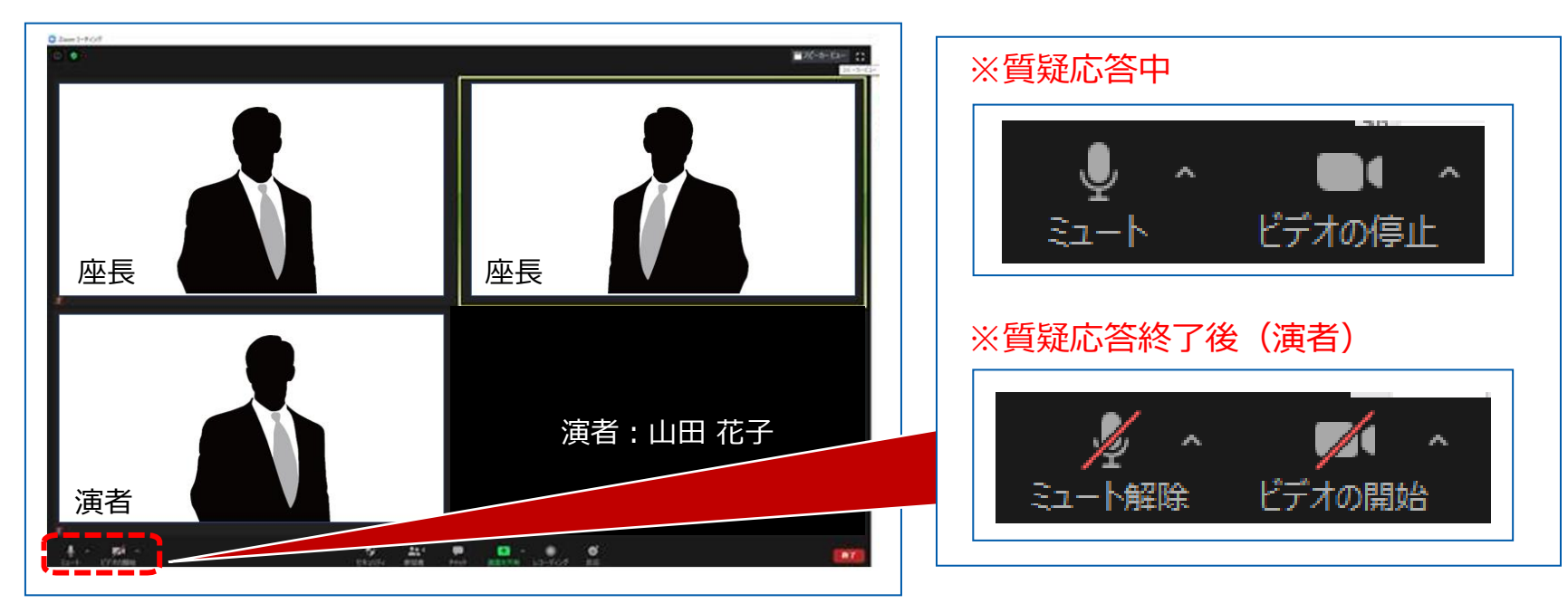

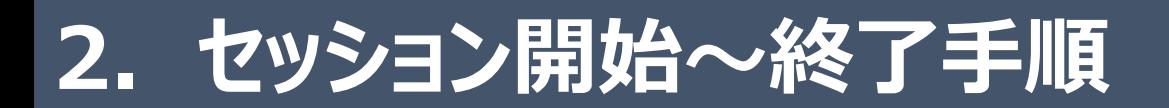

## **⑤総合討論(ある場合)**

総合討論がある場合、座長は「総合討論へ移ります」とすべての演者をお呼びください。 演者はビデオを開始し、ミュートを解除してください。

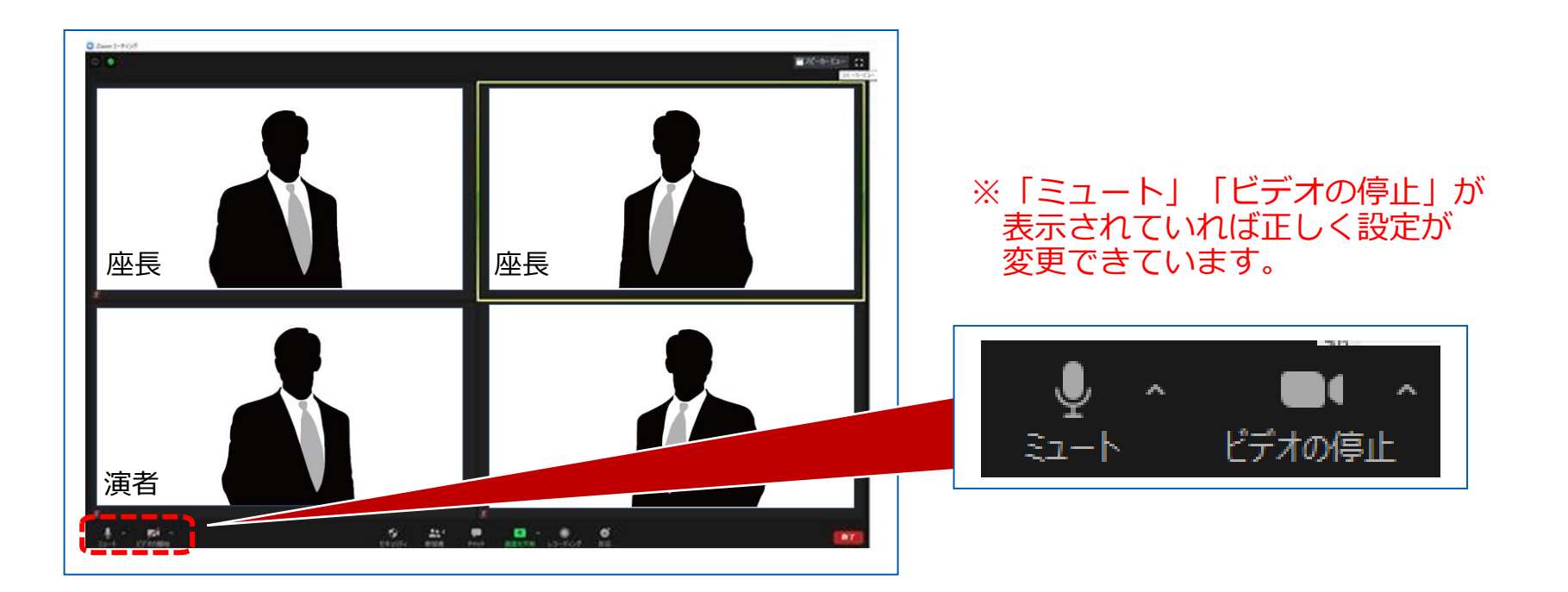

**⑥セッションの終了**

#### 座長の合図でセッションの配信が終了したら、 画面右下の「ミーティングを退出」を選択してください。

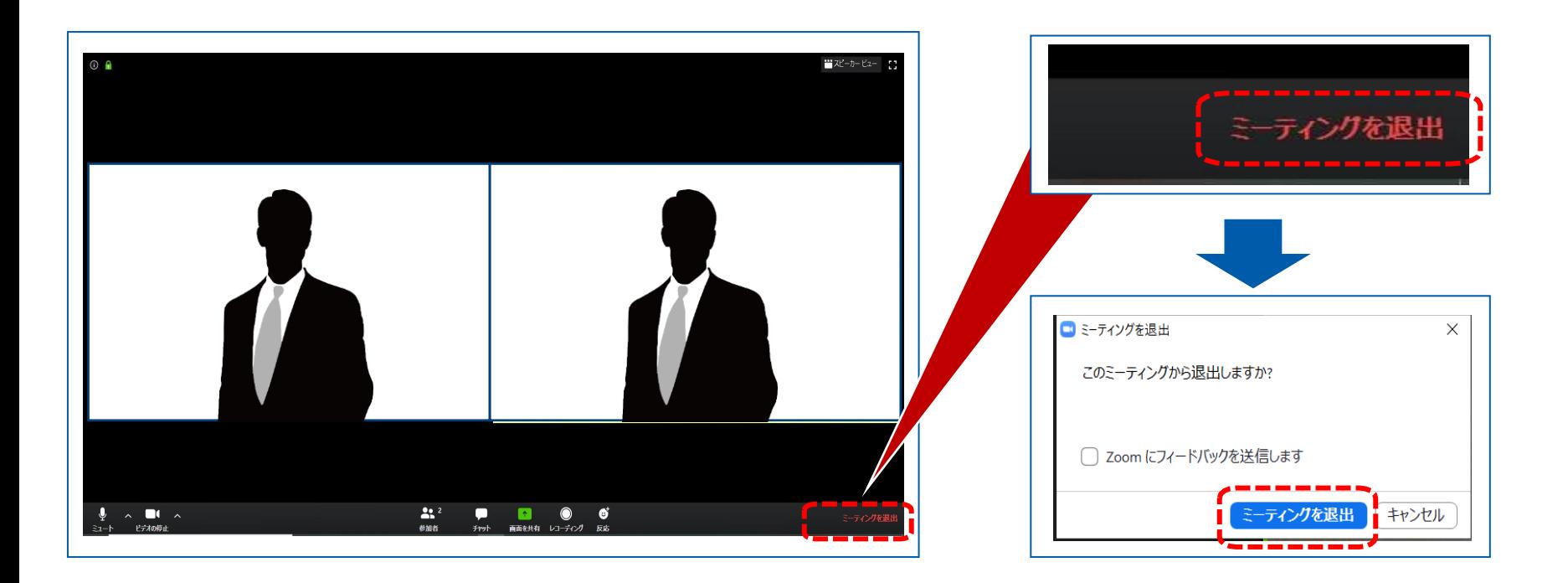

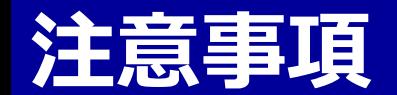

#### **登壇者(座長、演者等)が何らかの理由で座長・発表ができなかった場合**

座長の場合 :

2名座長のセッションは、もう1名の座長に進行を継続いただきます。 1名座長の場合は、スタッフが代理で進行します。

演者の場合:

発表順をセッションの最後に変更して対応いたします。

セッション終了までに発表ができなかった場合には、発表履歴として扱われないことが ありますので、ご注意ください。

#### **セッション開始後にトラブルが発生した場合**

スタッフはzoomのコメント機能を用いて登壇者にメッセージを送ります。 コメント欄を注意して見ておいてください。